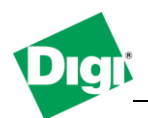

## **1. Upload a file to a Digi Gateway or Connect Wan router via RCI using a Task on Device Cloud.**

Objective: Convert a file to Base64 and create an RCI command to upload this file to a Digi Gateway or Connect Wan router using a task on Device Cloud.

## 1.1 Software Requirements

- Digi Device Discovery
- Latest 2.15.X firmware or newer
- Web browser and Device Cloud account.
- 1.2 Hardware Requirements
	- Digi ConnectPort X Gateway or Digi Connect Wan 3G.

## **2. Scenario**

In this example we will upload the file python.zip via Device Cloud through an RCI command to a Digi Gateway or Connect Wan router. Using the previous Application guide that demonstrated how to create a scheduled task, we will use a task to send this RCI command to the Gateway.

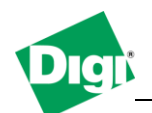

## **3. Convert the python.zip file to Base64 and upload it via RCI**

- a) Make sure that the device has internet connectivity and is connected Device Cloud. The following Knowledge Base article will help troubleshooting any connection issues : <http://www.digi.com/support/kbase/kbaseresultdetl?id=3211>
- b) Open a web browser to [http://login.etherios.com](http://login.etherios.com/) (for the US Cloud) or [http://login.etherios.co.uk](http://login.etherios.co.uk/) (for the European Cloud)
- c) Log-in using your credentials
- d) If the device is not yet added to your account, add it by click on the "**Add Devices**" button under **Device Manager**.
- e) There are several ways to convert a file to Base64, the easiest is to use a website that will do it for you, for example :<http://www.motobit.com/util/base64-decoder-encoder.asp>
- f) On the web page, chose "**Select a file to convert to a Base64 string**", click "**Browse**" and select the python.zip file (or any other python file you want to upload) and click on "**Convert the source data**"
- g) Once the conversion is done, the result is shown in the window on top. This is the "Data" part that will be used in the RCI string.

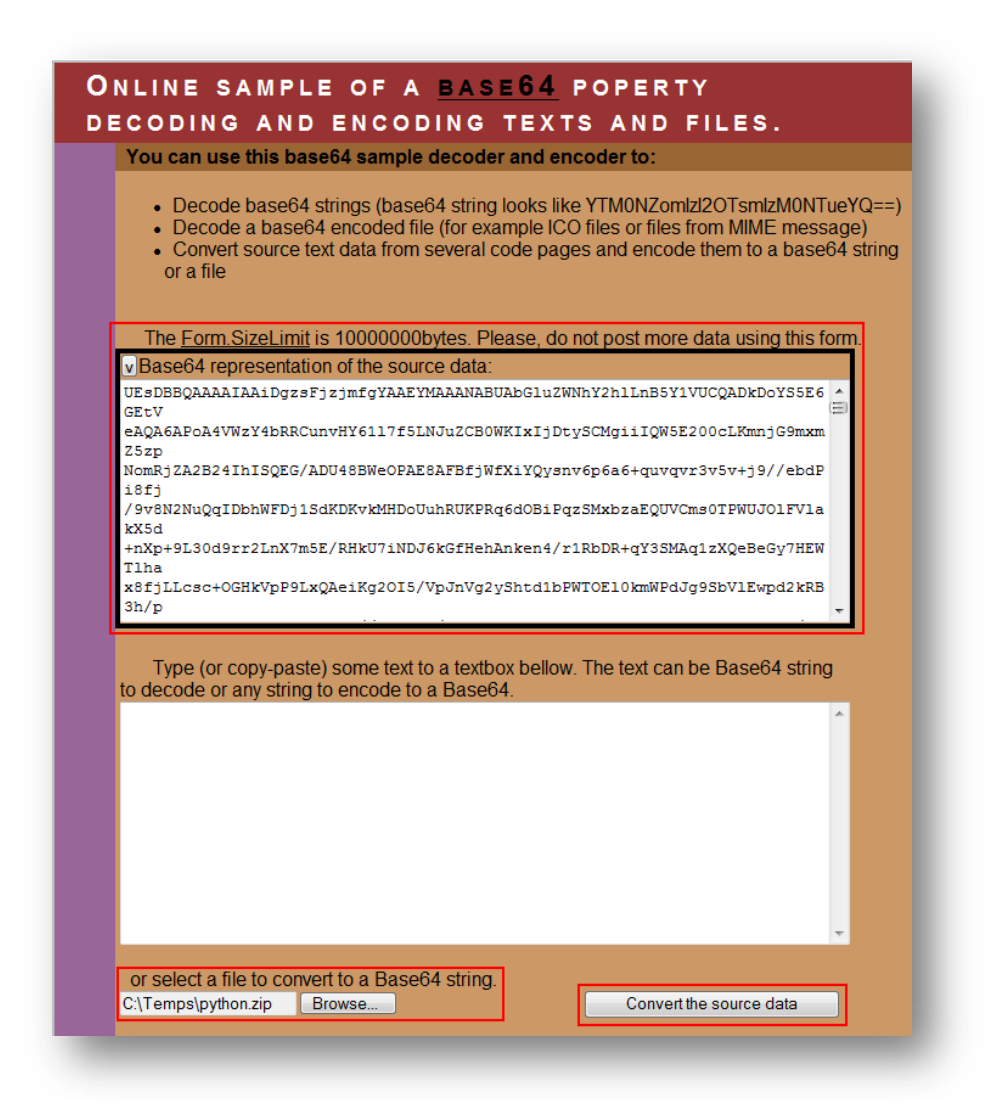

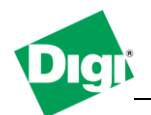

Go back to the Device Cloud web site, Create a new Schedule and chose "**RCI Command**"

h) Select **Embed** and past the following :

```
<rci_request version="1.1">
  <do_command target="file_system">
    <put_file name="/WEB/python/python.zip">
      <data> …
             </data>
    </put_file>
  </do_command>
</rci_request>
```
*The part between <data> </data> is where the Base64 output goes.*

**<rci\_request version="1.1">** : specify that this is an RCI request format

**<do\_command target="file\_system">** : type of command and target

**<put\_file name="/WEB/python/python.zip">** : where to push the file and it's filename

**<data></data>** : raw data

i) The window should look like this :

| $\equiv$ Device<br>Device<br>Python.zip Upload<br>Reboot<br><b>Description</b><br>Xbee<br>Gateway Firmware Update<br><b>Commands</b><br><b>SMS</b><br>Clear<br>Time<br><b>RCI Command</b><br>Satellite<br>$\overline{\phantom{a}}$<br>OO<br><b>RCI Command</b><br><b>Upload Python Files</b><br>目<br><b>SM/UDP</b><br><b>Upload Files</b><br><b>My Tasks</b><br>$\odot$ Embed $\odot$ File<br>Type:<br><b>Public Tasks</b><br><b>Retrieve Files</b><br><rci request="" version="1.1"><br/><do command="" target="file system"><br/>Delete Files<br/><put file="" name="/WEB/python/python.zip"><br/><b>List Files</b><br/><data>UEsDBBQAAAAIAAiDgzsFjzjmfgYAAEYMAAANABUAbGluZWNhY2hlLnB5Y1VUCQADkDoYS5E6GEtV<br/>5 eAQA6APoA4VWzY4bRRCunvHY6117f5LNJuZCBOWKIxIjDtySCMgiiIQW5E200cLKmnjG9mxmZ5zp<br/><b>Disconnect</b><br/>6 NomRiZA2B24IhISQEG/ADU48BWeOPAE8AFBfiWfXiYQvsnv6p6a6+quvqvr3v5v+i9//ebdPi8fi<br/><b>Import Configuration</b><br/>7 /9v8N2NuQqIDbhWFDj1SdKDKvkMHDoUuhRUKPRq6dOBiPqzSMxbzaEQUVCms0TPWUJO1FVlakX5d<br/>8 +nXp+9L30d9rr2LnX7m5E/RHkU7iNDJ6kGfHehAnken4/r1RbDR+qY3SMAq1zXQeBeGy7HEWTlha<br/>Command Line Interface<br/>9 x8fjLLcsc+OGHkVpP9LxQAeiKg2OI5/VpJnVg2yShtd1bPWTOE10kmWPdJg9SbVlEwpd2kRB3h/p<br/>10 cWBHLJ8vtOiHU9+OAquhruPH//Kza2ts/zCyMMj6308n+BgHKoajqP9Ihn2XhxX+430HR/+AG0s0<br/>Data Service Request<br/>11 459DJw7NXSA+U1RxjxR1G6QsD106UcTj1CFHZU1SPDMT31xq7SkAyY7ba0PrbqwK1URtB72VM+OM<br/>12 hQRj0a6UKyU0tooVlmF81rhboNAbJtnDIDHWW6yatihGYyDWeQOzcrbOeNrFfBNrUE1qXV1RTeeU<br/>13 aaoBNEABYYRpe2KmaWERuIkTRKOOUhvnUTLt7Lb1ULBCVs6s+F9T8MErWIN2qvTxcpaRf50Edkbq<br/>14 dErAtHBDi01iTIE6AeMTqOsswDWGm/c1KzYu+HfGDaHiqfUdX/NzfxwGNlo6ExOSeRdmkUmvWt3P<br/>15 UhvEqO5SHDafijoLxovGIAHTp50Ylu8KUF2AZxE2E1Fd4CErcGF35aXIwPeXsVYVZJpwEdACi6sl<br/>16 On8U6DAYRys1DdmKE6I50/BVZiBboUroeDBUsuKRqk+f/qDsdq6/obnIAdhPKzQXqs+544HUC+01<br/>٠<br/>17 Uo/fpVSRmp4npmhcoZkHxs+rtJ9qqmDOoyOfsk1S/BQKb+Ejh9QDjpxZleIqHbk03iiCq8c1jLNV<br/>Cancel<br/>Save As <math>\blacktriangledown</math><br/>Schedule &gt;&gt;</data></put></do></rci> |                   | <b>New Schedule</b> |  |  |  | 00 |                           |
|----------------------------------------------------------------------------------------------------|-------------------|---------------------|--|--|--|----|---------------------------|
|                                                                                                    | New Sch<br>Status |                     |  |  |  |    | $ \circ$<br>14 3:00:00 AM |
|                                                                                                    |                   |                     |  |  |  |    |                           |

*You can also create a .RCI file by pasting all the text into a blank file and saving it as .rci. then chose "File" instead of Embed* 

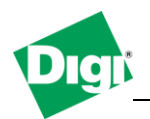

- j) Click **Save As** and chose a name for the task
- k) Click on Schedule, select the target device and click "**Run Now**"
- l) As this task was saved, it can be run later by right clicking on a device in **Device Manager > Devices**, select **More > Tasks > "Task name"**

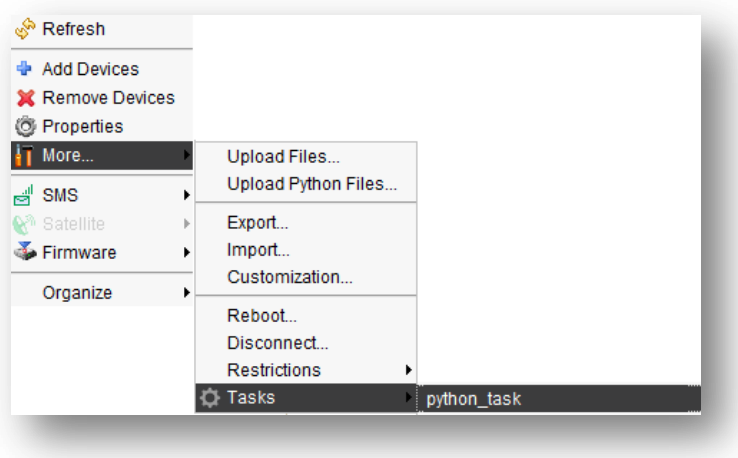

You can find further information about Schedule Tasks and Device Cloud in the Device Cloud user guide available under "**Documentation > User Guide**"